### Gold 7.28 Release Notes

#### **Features**

| Version | Area   | Category                | Description                                                                                                    | Ref |
|---------|--------|-------------------------|----------------------------------------------------------------------------------------------------|-----|
| 7.28.1  | Parts  | Price Updates           | The Country of Origin will now be imported as part of the price update (subject to this information being available from the manufacturer).                                                                                                    |     |
| 7.28.1  | System | Security                | The logon attempt threshold for mobile apps and the web<br>portal, can now be set to lock out users, if they fail to<br>successfully logon within these limits More information can<br>be found in the factsheet online by visiting our Product<br>Factsheets Section by clicking <u>here.</u>                                                                            |     |
| 7.28.1  | System | Personnel<br>Security   | The application user report has been enhanced to show<br>the username and engineer number for Gold Service, or<br>username and sales representative code for Gold Sales.                                                                                                    |     |
| 7.28.1  | System | Personnel<br>Security   | The ability to create an application username multiple<br>times is now prevented. If a duplicate username is<br>entered, a message will display to indicate which user the<br>username/email is set to.                                                                                                    |     |
| 7.28.1  | System | Operator<br>Maintenance | username/email is set to.<br>This is an option to restrict users taking cash sales on<br>account customers that are on stop. This can be set on<br>an individual user basis, using the Prohibit CashSale for<br>A/C on Stop permission. If enabled, the user will not be<br>able to continue the sale to that account customer, without<br>entry of the on stop password. |     |

# IDCOS A Constellation software company

#### Quality

| Versio | n Area | Category      | Description                                                                                              | Ref  |
|--------|--------|---------------|----------------------------------------------------------------------------------------------------|------|
| 7.28.1 | Parts  | Stock Enquiry | The Customer Prices option in Stock Enquiry was not showing customer specific emergency price discounts. | 8768 |
| 7.28.1 | Sales  | Month End     | An inconsistent error appeared in Windows Gold, that prevented the month end running.                    | 8549 |

#### Manufacturer Integrations

| Version | Area                     | Description                                                                                                    | Ref  |
|---------|--------------------------|----------------------------------------------------------------------------------------------------|------|
| 7.28.1  | AGCO<br>Price<br>Updates | The price update program now imports newer PMC codes into the supplier code description 3, so that they can be utilised in suggested stock orders and parts categorisation.                            | 6324 |
| 7.28.1  | CNH Price<br>Updates     | Downloaded price updates now load into Gold, without the intervention of changing the filename before import. Previously the filename had to renamed to NHAG_CNGBP19_EN.txt which is not required now. | 8514 |

#### **Gold Marketplace**

Fully integrated with Ibcos Gold, the Gold Parts Marketplace is designed for dealerships to advertise their aged inventory to other dealers. It gives sellers full control over choosing which stock to advertise, and buyers the ability to purchase parts through familiar Gold routines.

In order to use this feature, your business will need to have signed up to the Terms & Conditions relating to this product. Once Ibcos has received a signed contract from you, you will be provided with a licence code when the product is available to use. Look out for separate communications on this exciting new initiative once the pilot phase is complete.

| Version | Area                 | Category               | Description                                                                                                    |
|---------|----------------------|------------------------|----------------------------------------------------------------------------------------------------|
| 7.28.1  | Parts<br>Marketplace | Marketplace<br>profile | This page is now available on the portal, under the<br>new basket icon for marketplace.<br>Company and depot profiles can be configured and<br>saved.                                    |
| 7.28.1  | Parts<br>Marketplace | Prefix mappings        | Page is now available on the portal, under the<br>marketplace basket icon.<br>Gold prefixes can be mapped to manufacturer names<br>so that they are configured for use with marketplace. |

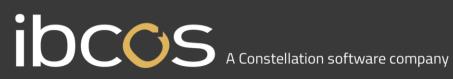

| 7.28.1 | Parts<br>Marketplace | Listings manager | <ul> <li>Page is now available on the portal, under the marketplace basket icon.</li> <li>Part record filters and listing rules can be created to determine which parts should be advertised on the marketplace.</li> <li>Listings can be uploaded to the marketplace for other dealers to buy.</li> </ul> |
|--------|----------------------|------------------|----------------------------------------------------------------------------------------------------|
|--------|----------------------|------------------|----------------------------------------------------------------------------------------------------|

#### Quality Updates - Gold Service

| Quanty  | opuaics |              |                                                                                                    |      |
|---------|---------|--------------|----------------------------------------------------------------------------------------------------|------|
| Version | Area    | Category     | Description                                                                                                    | Ref  |
| 7.28.1  | Portal  | Gold Service | Display the Engineers Story in the Time Approval page.                                                                                                    | 8502 |
|         |         |              | We have added an icon in the Time Approval<br>Page. When you hover over this icon, you will be<br>able to see the Story the Engineer has added in<br>the App. If no story has been entered, then the text<br>displayed will say 'No Engineer Story'.                                                                                                    |      |
|         |         |              | ✓ i (■) → Engineer Story No Engineer Story No Engineer Story ■ 1                                                                                                    |      |
|         |         |              | Due to the limited space on the Screen, only the most recent 1000 characters will be displayed.                                                                                                    |      |
|         |         |              | You will see 3 dots at the start of the text which<br>denotes more information has been added<br>previously. Should you wish to see this you can<br>navigate to either the Engineers Tab or the Data<br>Tab and read it there.                                                                                                    |      |
|         |         |              | If customisable job stories have been used, the<br>headers will be shown in bold font, and the last<br>1000 characters of the Story will be displayed.<br>Sometimes this will mean that data added into<br>earlier story boxes will not be visible. For example:<br>If there are 1000 characters in Story Box 3, and<br>you enter a further 500 characters into Story box 1,<br>you will still only see the last 1000 characters |      |

## IDCCS A Constellation software company

|        |        |              | displayed in Story box 3. Again<br>Engineers or Data tabs to view<br>Engineer Story<br>The above equipment has been serviced<br>in accordance with the manufacturers<br>specifications. Displaced oils, hydraulic<br>fluid and items containing asbestos and<br>other harmful items will be disposed of<br>in an environmentally friendly way. #<br>STORY 1 Text from the engineer in Story<br>Box 1 will show here. # STORY 2 When<br>they add information into Story Box 2, it<br>will show here. # STORY 3 And the<br>same with Story Box 3 - the text will<br>show here. |  |      |
|--------|--------|--------------|----------------------------------------------------------------------------------------------------|--|------|
| 7.28.1 | Portal | Gold Service | Add the word 'Travel' & 'Wholegood' in<br>Mileage and Clock Hours<br>We have added the word 'Travel' in fro<br>word 'Mileage' on all screens where it a<br>the Portal.<br>We have added the word 'Wholegood'<br>the word 'Clock Hours' on all screens w<br>appears in the Portal.                                                                                                    |  | 8123 |